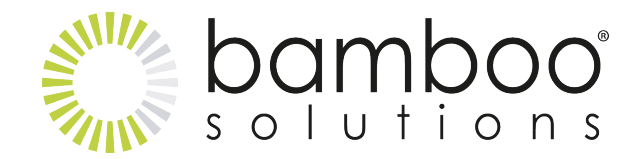

## How Does it Work?

Once you've configured a data source (SharePoint List, SQL Server, List Rollup data view/form, or BDC), you simply select a master list (or table/view, data view/form, or entity data). The list selected becomes a master list when you choose to display an inline child list (SQL data, List Rollup data, or MashPoint/BDC data) in the Web Part. Then just select the columns you want displayed in the Web Part.

Optionally, you can:

- Set the default grouping, filtering, and sorting that users see when they first view the data
- Configure the Web Part to allow users to dynamically change these settings
- Set conditional formatting on the master and/or child data in the Web Part
- Set the font color, size, weight, etc.
- Apply calculations such as sum, count, average, min or max, with labels and formatting to parent and child columns of your choice
- Allow users to edit master data inline, directly from the Web Part (does not apply to MashPoint/BDC data)
- Choose to display a nested child list or SQL data that users can view by expanding a node on the master data row in the Web Part
- Select the columns you want displayed in the child view
- Set the item limits and language setting
- Choose to customize the CSS directly, or select a skin

Depending on the options you choose, users can do the following:

- **Group By:** Drag and drop column headings to the bar at the top of the Web Part to group the data. Drag as many columns as you want to display sub-groups of data.
- **Sort:** Click the column headings to sort ascending, descending, or not sort at all. Sort master and nested child data separately.
- **Filter:** Filter the data by entering a value in the filter text box displayed at the top of each column. Enter the filter value for one column, then click the Filter icon. Select from a list of comparison operators, such as equal to, contains, starts with, etc.
- **Export to Excel:** Export your parent and child data to Microsoft Excel separately by

clicking the respective export button.

- **Inline Edit:** Click the Bamboo Edit icon to edit your master data (SP List or List Rollup) directly within the Web Part interface.
- **Add New Item:** Click the Add New Item link at the bottom left of the Data-Viewer Web Part to enter in new item information in a pop-up form for SharePoint List and Library data sources.
- **Add New Nested Item:** Click the Add New Nested Item link to enter in new item information in a pop-up form for SharePoint List and Library data sources.
- **Nested Data:** Users can expand the node to view nested child data. If the Web Part is configured for a SharePoint List, then you can choose to display the Title column with a link to the item and/or the Edit icon in the master list (if you've added it to your list view). You can also choose this Title column type to display in the child list data. Users can click the Title link (or the Edit icon) to go to the Edit form for the master or child item from the Web Part.
- **Conditional Formatting:** Configure the Web Part to format column cells or entire rows of data based on the value of a specified column. You can conditionally format the master data as well as the nested child data.
- **Calculations:** Configure the Web Part to label, format, and apply a sum, average, count, min or max calculation on master and/or nested child column values.